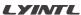

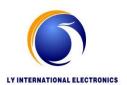

# CONFERENCE SYSTEM HD VIDEO PROCESSOR H-8018

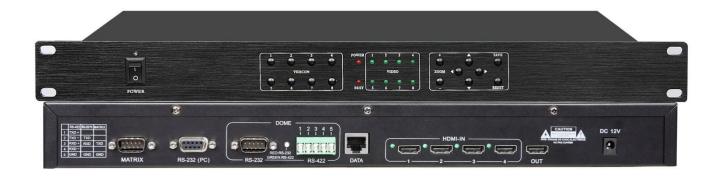

# INSTRUCTION MANUAL

# Video Camera Auto-Track Conference System

In modern society, the request of conference is not just limited on the simple sound, but also requests the music, video backup records or remote transmission, this system is designed for meeting this kind of requests. This system can implement connection between the speaking and photography to implement the automatic tracking location photography function. This system easy to operate, setting the photography spot through using the software, and it can also set the spot without the computer, so that to enhance the flexibility for using and save the cost.

#### **Function of Video Processor**

- 1. Built-in video switching matrixes (4 inputs, 1 outputs).
- 2. 256 video camera auto-track control points. Multi-machine cascade
- 3. Support Pelco-D and VISCA protocol. (Pelco-D, Baud Rate: 9600, VISCA, Baud Rate: 9600)
- 4. The processor can communicate with the equipment by RS232 interface, such computer or video switching matrixes.
- 5. High speed dome follows the location for last opening of all speaking representative, when the microphone which opened last was closed, the dome will follow back the last following camera spot, and when all the speaking representative microphone were closed, the dome will automatically move back to the standby position.
- 6. When without the computer, set the camera spot advanced through pressing the button in main unit board, and also set by the IR remote controller.

### Schematic diagram:

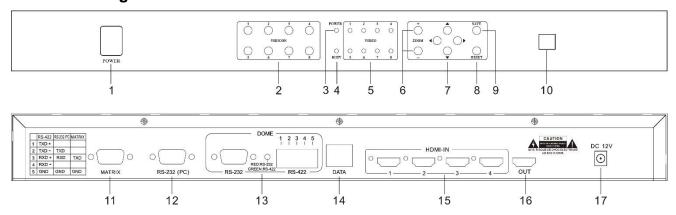

- 1. Power switch
- 2. Camera number selecting button (VIDICON 1-8), send the photography to the related display screen through pressing this button (HD processor only support 4 camera MAX)
- Processor power indicative lamp
- 4. Busy indicative lamp
- 5. Camera selecting indicative lamp
- 6. Zoom setting

- 7. Camera direction set button (up, down, left, right)
- 8. Reset button (delete all the pre-setting spot)
- 9. Save button (save the pre-setting spot)
- 10. USB connection interface to PC
- 11. Matrix: Connecting to another video matrix
- 12. PC CONNECTOR: Connect this socket to your computer to setup the software function.

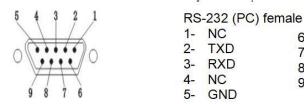

#### 13. CAMERA CONTROL CONNECTOR RS232 and RS-422

If you use dome in place of camera you can control pan and tilt move directly from software. Connect this socket to the control connector of domes.

Note: To know connections, read the user manual of the dome.

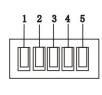

RS-422 (Green LED)
1- TXD +
2- TXD 3- RXD +
4- RXD -

5- GND

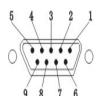

RS-232 Male (Red LED)

1.NC 6.NC

2.TXD 7.NC

3.RXD 8.NC

4.NC 9.NC

5.GND

6- NC 7- NC 8- NC

- 14. Data port (connect the conference main unit)
- 15. Power supply

## Connecting and operation instruction for camera central processor

- 1. Connect the processor data port to conference main unit data port by Ethernet cable
- 2. Connect the high-speed dome date cable to RS232/RS422 interface (if the system has more than 1 camera, please use the multiple connecting)
- Connect video processor to Matrix video device by RS232 cable, and then connect the high-speed dome video cable (4 camera max) to each video input of the processor (V1, V2, V3, V4), the camera ID should be same as the video in port
- 4. Start to preset the video with video processor after u test other functions of the conference system.

#### **Camera Preset**

- 1. Turn on the microphone which you want to preset.
- 2. Please select the camera ID (VIDICON 1-4) on the front panel of video processor, if you select camera 1, the LED indicator of camera 1 will light and the system will switch to camera 1 image automatically.
- 3. Please debug the camera with direction set button (up, down, left, right) and Zoom +/-, please press save key to save the setting after you got a good image of this preset microphone.
- 4. Please turn off the microphone after you finish set and turn on another microphone that you want preset. (Note: there should be only one microphone on during preset), or you can set the system working mode

(1MAX-FIFO), then you can turn on next microphone directly after you finish the previous microphone preset. (Chairman microphone no limited)

**5.** User can delete all preset with the RESET key on the front panel of video processor.

Port Schematic diagram

| Name        | RJ45            | DB9 Female | DB9       | RS485/RS422 | RCA     | Power   | Data                     |
|-------------|-----------------|------------|-----------|-------------|---------|---------|--------------------------|
|             |                 |            | Male      |             |         |         |                          |
| Pic         | 1 2 3 4 5 6 7 8 | 5 4 3 2 1  | 1 2 3 4 5 | 1 2 3 4 5   | 1 2     |         | ⊖ 1<br>⊖ 2<br>⊖ 3<br>⊖ 4 |
| Description | 1.GND           | 1.NC       | 1.NC      | 1.RS485 A+  | 1.GND   | 1.POWER | 1.RS485B-                |
|             | 2.GND           | 2.TXD      | 2.RXD     | (TXD +)     | 2.VIDEO | 2.GND   | 2.RS485A+                |
|             | 3.RS485A+       | 3.RXD      | 3.TXD     | 2. RS485 B- |         | 3.POWER | 3.AC24V                  |
|             | 4.RS485B-       | 4.NC       | 4.NC      | (TXD -)     |         | 4.FUSE  | 4.AC24V                  |
|             | 5.NC            | 5.GND      | 5.GND     | 3. RXD +    |         |         |                          |
|             | 6.NC            | 6.NC       | 6.NC      | 4. RXD –    |         |         |                          |
|             | 7.GND           | 7.NC       | 7.NC      | 5. GND      |         |         |                          |
|             | 8.GND           | 8.NC       | 8.NC      |             |         |         |                          |
|             |                 | 9.NC       | 9.NC      |             |         |         |                          |
| Port name   | DATA            | RS232      | DOME      | DOME        | INPUT/  | 220V    | DOME                     |
|             |                 |            | (VISCA)   | (PELCO-D)   | OUTPUT  | POWER   | DATA PORT                |

## **System connection**

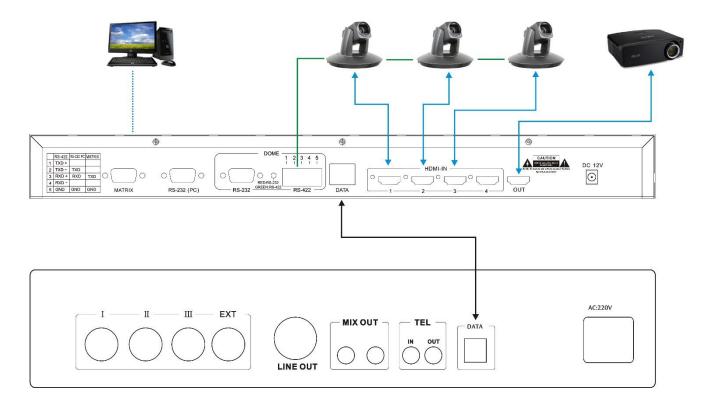